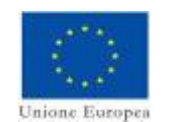

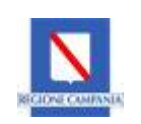

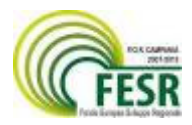

# POR CAMPANIA FESR 2007-2013

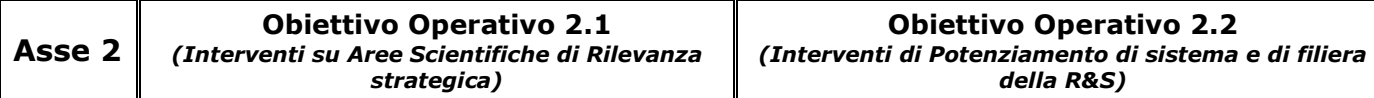

### BANDO PER LA CONCESSIONE DI AIUTI A PROGETTI DI RICERCA INDUSTRIALE E SVILUPPO SPERIMENTALE PER LA REALIZZAZIONE DI CAMPUS DELL'INNOVAZIONE

(indetto con Decreto Dirigenziale n° 327 del 11 Agosto 2009)

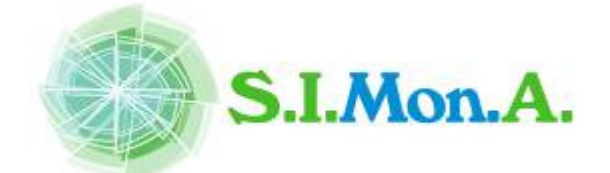

"Sistema Integrato di competenze per il MONitoraggio, la protezione ed il controllo delle infrastrutture idriche, fognarie ed Ambientali"

# D.9.1 – Dimostratore del sistema GIS-DSS (S/S: Telecontrollo, Simulazione, Gestione Allarmi, Correlazioni Eventi)

Relazione tecnica dell'OR 9.1 – "Realizzazione del Dimostratore S.I.MON.A. su sito pilota (Impianti e reti gestiti da G.O.R.I. S.p.A."

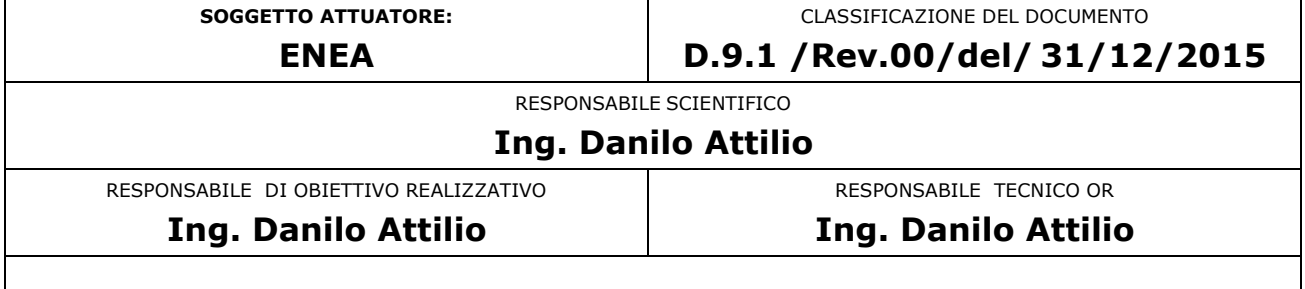

Con il contributo di TEATEK Srl e la supervisione di ENEA – Resp. Scientifico del progetto

## Sommario

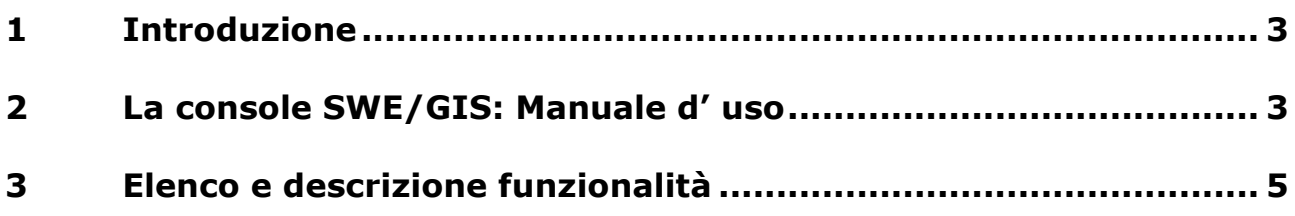

## 1 Introduzione

Nell'ambito del presente OR è stata sviluppata la console web del sistema di monitoraggio qualiquantitativo e di supporto alle decisioni attraverso cui rilevare in tempo quasi reale e/o in maniera previsionale situazioni qualitative anomale determinate fondamentalmente da sversamenti illeciti nella rete fognaria pilota di Massa Lubrense (NA). Il presente documento rappresenta la documentazione cartacea sotto forma di manuale d' installazione e d' uso allegata relativo deliverable prototipale effettivo installato presso la sede ENEA di Portici, secondo il disegno architetturale ed i diagrammi di deployment inclusi nei deliverable di questo stesso OR.

## 2 La console SWE/GIS: Manuale d' uso

La console web, di seguito descritta nelle sue funzionalità, è l'HCI del sistema SWE/GIS based sviluppato nell'ambito di altri OR del Progetto.

L'ente gestore della rete pilota, accedendo alla console web dalla propria sala operativa o da altra postazione provvista di collegamento Internet, potrà visualizzare attraverso un map viewer alla rete di sensori multi-parametrici distribuiti lungo il sistema fognario e osservare lo stato in tempo (quasi) reale di ciascun parametro monitorato (colore rosso: superamento del valore soglia predefinito; colore verde: valori nella normalità).

Potrà quindi interrogare ciascun sensore e visualizzare le misure dei relativi parametri in tempo (quasi) reale piuttosto che l'andamento delle misure nelle ultime tre ore attraverso un grafico. Potrà inoltre confrontare i valori e/o i grafici di uno stesso parametro monitorato in più punti della rete dalla stessa tipologia di sistema sensoriale e/o da diversa tipologia di sensore. Oltre alle misure reali dei parametri quali/quantitativi monitorati dai sistemi sensoriali installati, la console sviluppata consente di visualizzare ed analizzare le serie storiche tramite un apposito map viewer piuttosto che interrogare sensori virtuali i cui valori indicano situazioni anomale lungo la rete sulla base di algoritmi di anomaly detection (messi a punto nell'abito di OR del Progetto) o comportamenti previsionali sulla base di modelli numerici di simulazione.

Di seguito sono descritte le funzionalità principali della console web sviluppata e riportata l'anagrafica (Figure 1-4) dei dispositivi sensoriali commerciali o messi a punto dall'ENEA, costituenti il sistema di monitoraggio quali/quantitatvo realizzato per gli scopi del Progetto.

Nella Figura 4. Sono riportati i valori soglia dettati dalla normativa nazionale per ciascun parametro monitorato dalle sonde multi-parametriche commerciali e implementati nella console:

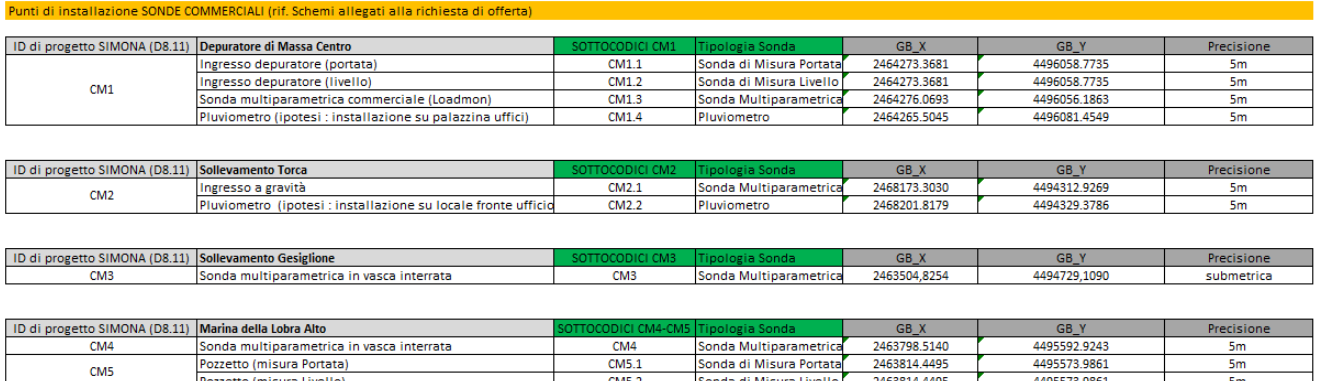

#### Figura 1: Anagrafica e collocazione delle sonde multi-parametriche commerciali installate lungo la rete pilota

Sonda di Misura Livello

2463814 4495

4495573.9861

 $\frac{CMB.2}{CMB.2}$ 

Pozzetto (misura Livello)

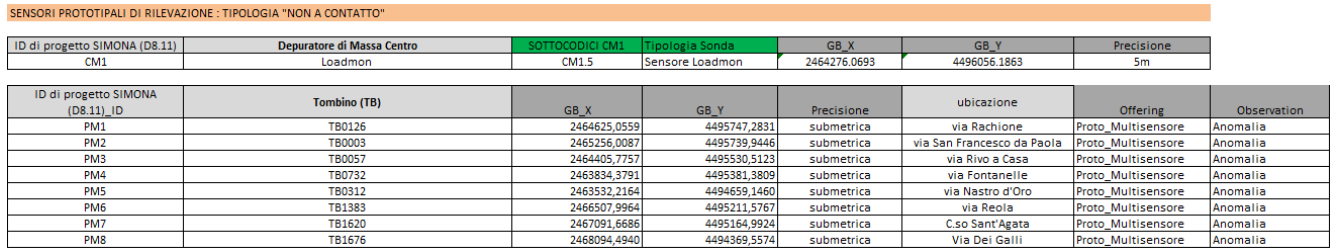

#### Figura 2: Anagrafica e collocazione della tipologia di sensori prototipali "non a contatto" installati lungo la rete pilota

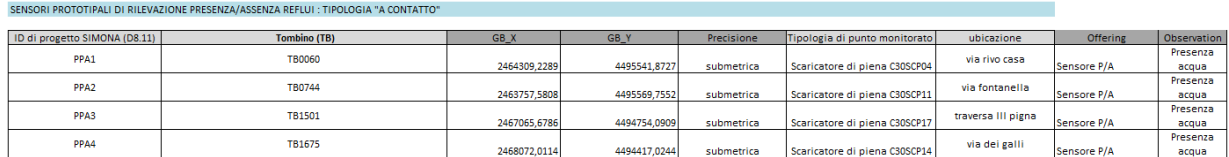

### Figura 3: Anagrafica e collocazione della tipologia di sensori prototipali di presenza/assenza, "a contatto" installati lungo la rete pilota

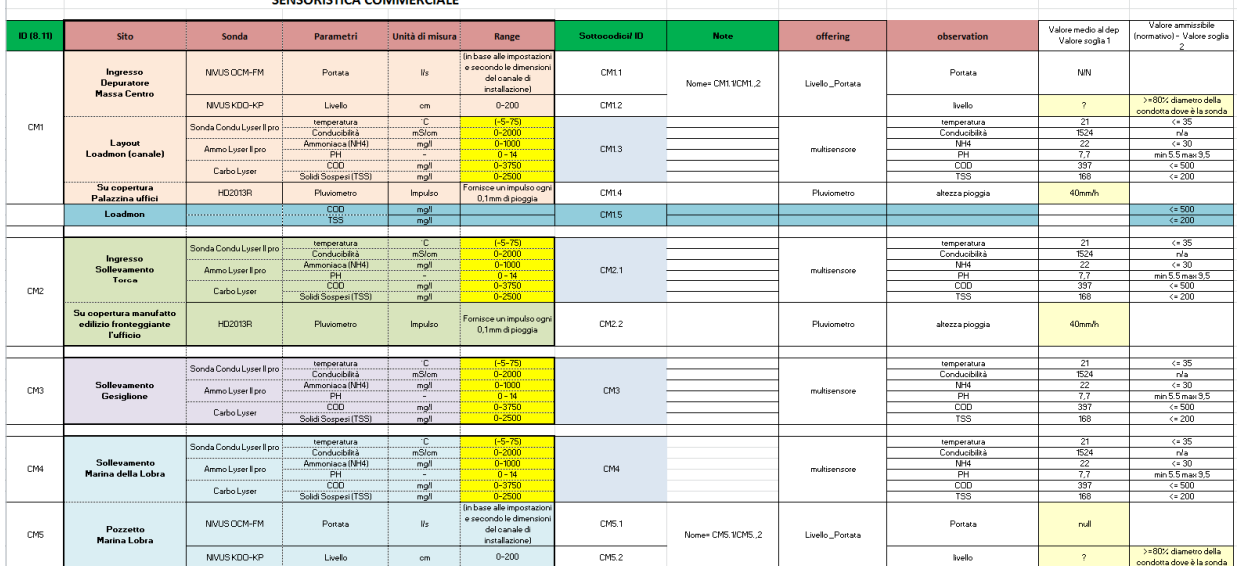

Figura 4: Elenco delle specifiche in termini di parametri monitorati, unità di misura e intervalli di valori ammissibili secondo la normativa nazionale vigente allo sbocco nei corpi idrici ricettori, per le sonde commerciali installate lungo la rete pilota

### 3 Elenco e descrizione funzionalità

#### Alla Console si accede tramite indirizzo web: www.simonaviewer.portici.enea.it

Nel map viewer che appare (Figura 5), le informazioni sono organizzate in livelli informativi geografici, elencati nel frame a sinistra. I livelli informativi (e.g. rete fognaria di Massa Lubrense, pluviometri, etc.) possono essere resi visibili o meno nel viewer in base alle esigenze spuntando il relativo checkbox. Nel frame a destra del viewer sono visualizzati i valori in tempo (quasi) reale dei diversi parametri monitorati dai diversi sistemi sensoriali installati (riferiti come specificato nelle tabelle delle Figure 1-3). Ad ogni parametro è associato un colore rosso o verde ad indicare, nel caso sia rosso, che i valori registrati superano le soglie ammissibili specificate nella tabella della Figura 4.

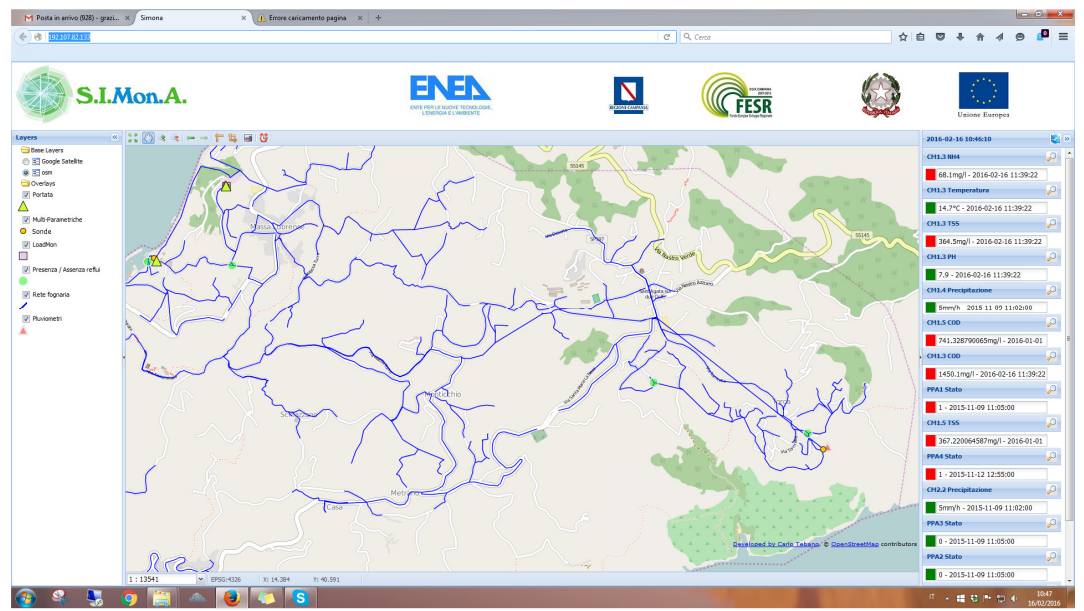

Figura 5. Map Viewer

Cliccando sull'icona corrispondente ad un dato parametro elencato è eseguito uno zoom sulla sonda che monitorata quel parametro (Figura 6) :

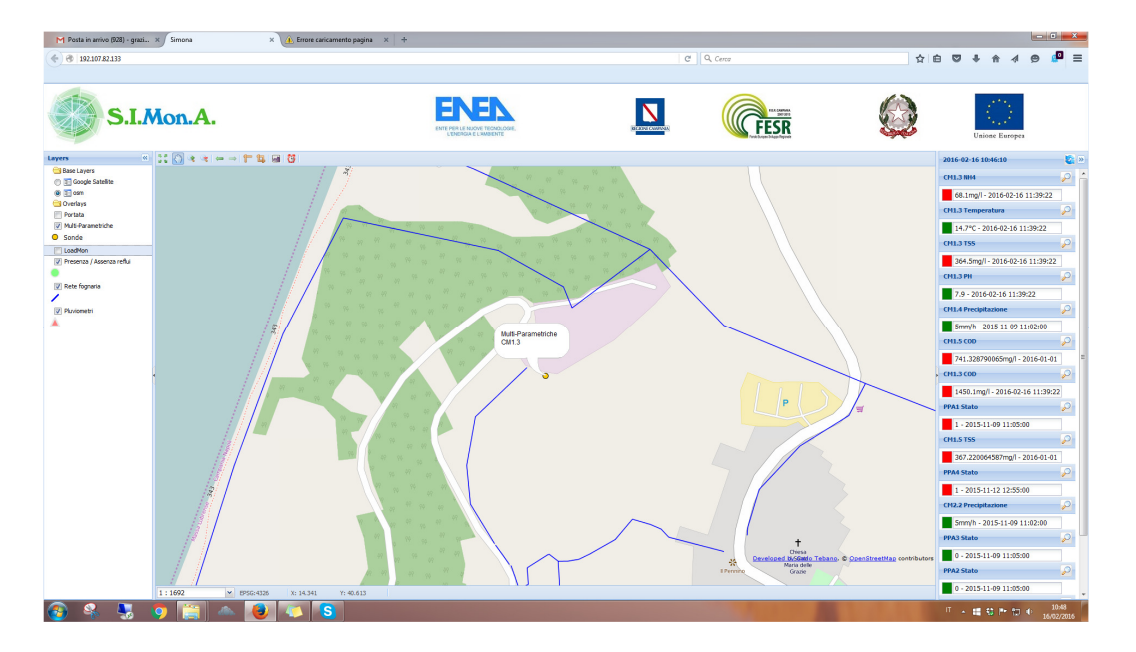

Figura 6. Vista dello zoom sulla sonda CM1.3 che monitora il parametro NH4

Cliccando sulla sonda multi-parametrica CM1.3 è possibile interrogare i valori in tempo reale dei diversi parametri da essa monitorati e quindi visualizzare il valore del parametro critico NH4 e il relativo grafico nelle ultime tre ore (Figure 7,8):

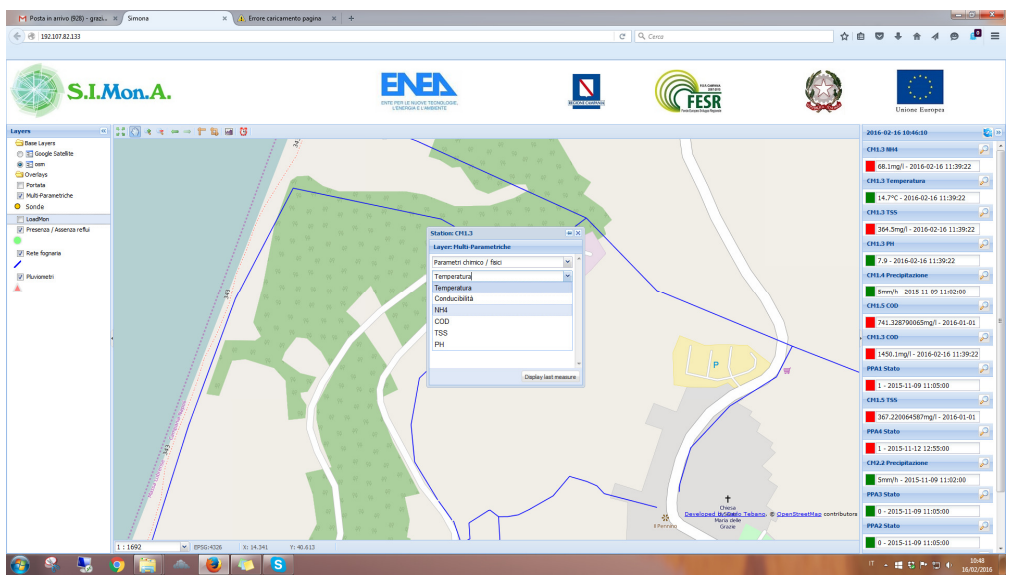

Figura 7. Tool di interrogazione della sonda CM1.3

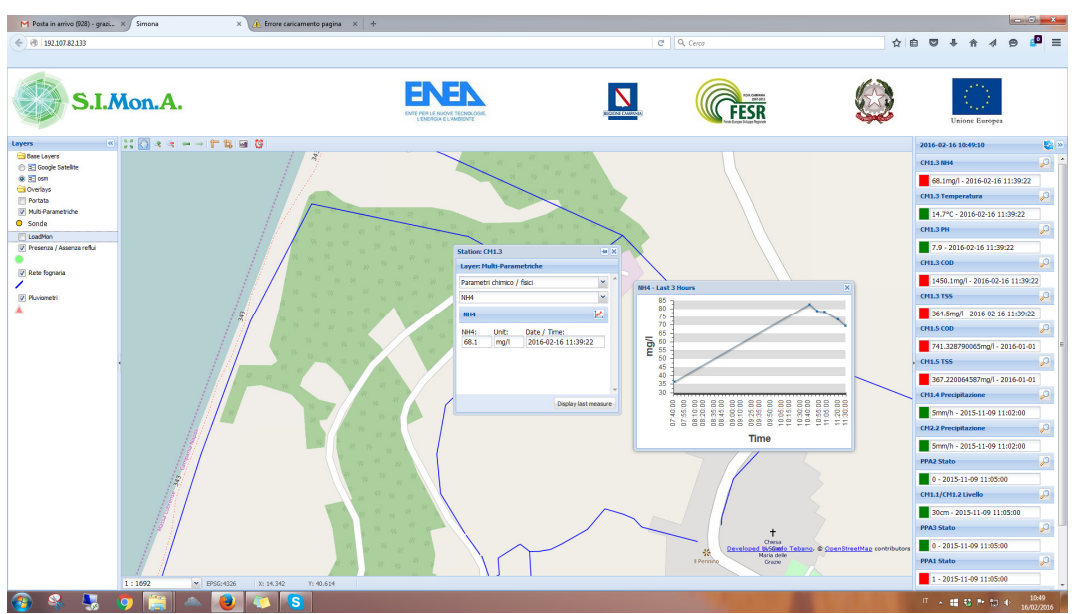

Figura 8. Tool di interrogazione della sonda CM1.3: ultimo valore acquisito e grafico delle ultime tre ore

Trattandosi di un valore critico secondo le soglie stabilite, è possibile si voglia controllare anche i valori degli altri parametri di qualità monitorati dalla sonda. Attraverso gli stessi tool è possibile farlo come mostrato in Figura 9.

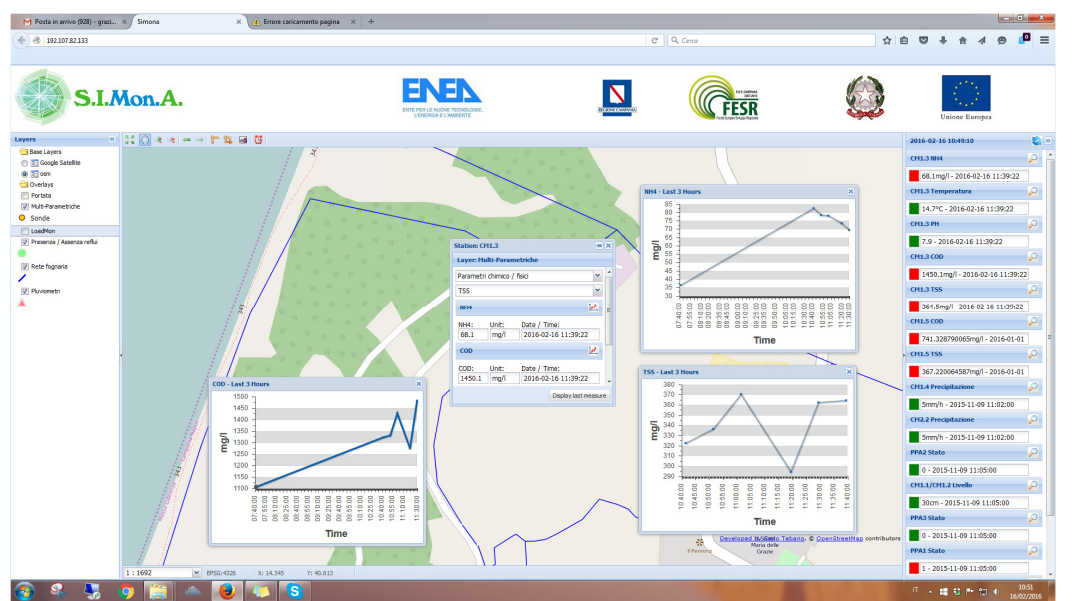

Figura 9. Tool di interrogazione e confronto dei diversi parametri monitorati dalla sonda CM1.3: ultimi valori acquisiti e relativi grafici delle ultime tre ore

Attraverso lo stesso viewer e gli stessi strumenti di interrogazione e analisi delle misure, l'operatore della sala operativa può controllare i valori del parametro COD (colore rosso: valore soglia superato), lungo la rete ovvero nei punti dove sono dislocate altre sonde che monitorano lo stesso parametro. Il parametro COD è monitorato sia dal Loadmon (CM1.5), altra tipologia di sonda multiparametrica, nello stesso punto della sonda CM1.3 che da altre sonde della stessa tipologia di CM1.3 in altri punti della rete fognaria (Figura 10).

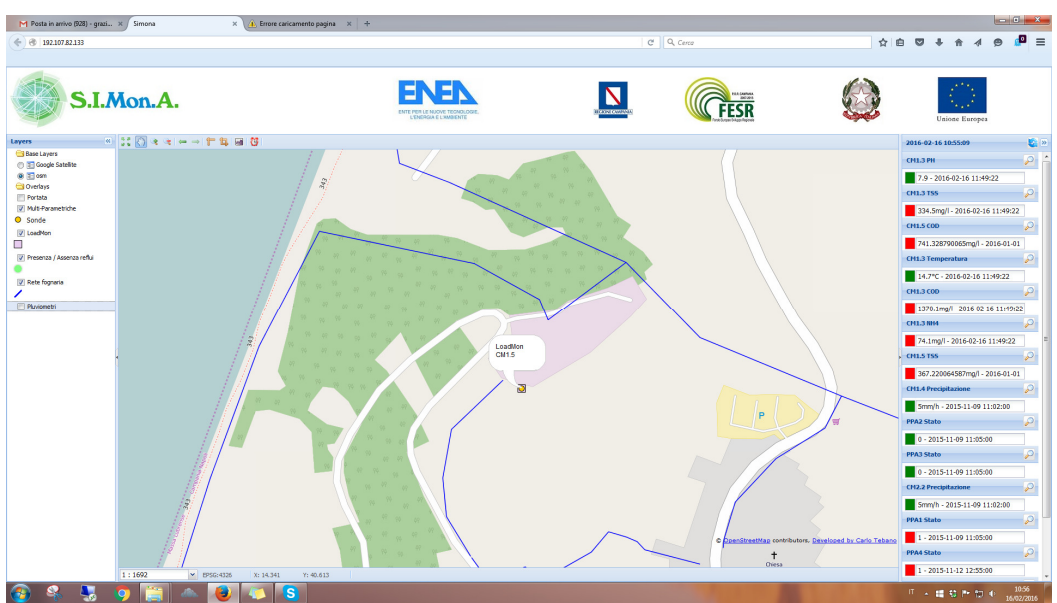

Figura 10a. Vista del Loadmon (CM1.5)

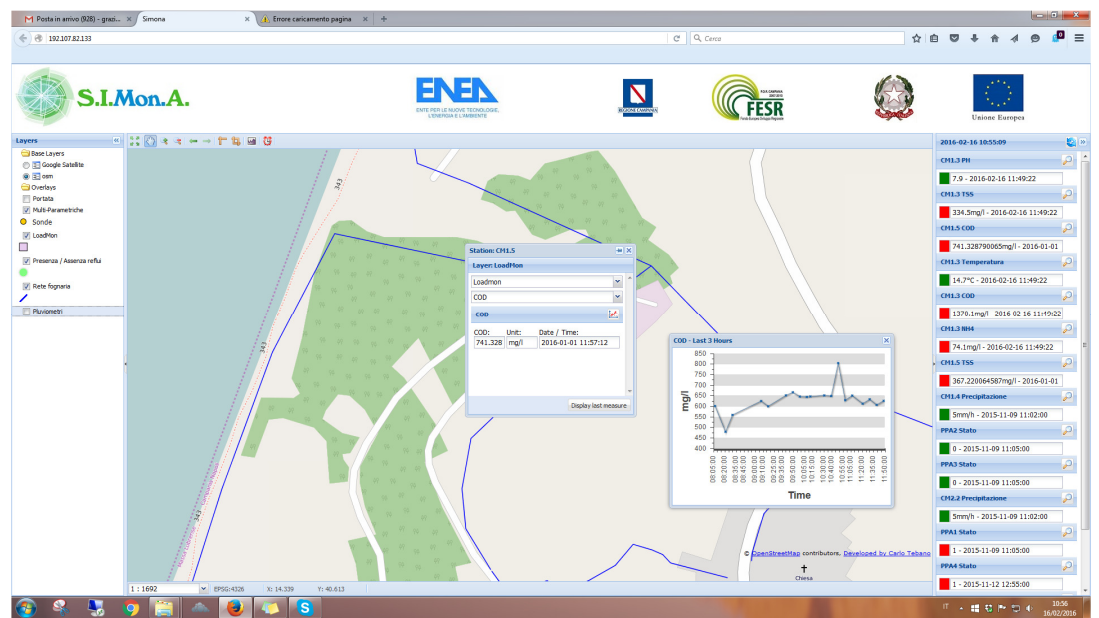

Figura 10b. Vista del Loadmon (CM1.5): valore in tempo reale di COD e grafo delle ultime tre ore

Per conoscere l'andamento di un parametro nel tempo ovvero la serie temporale, la console web sviluppata integra l'applicazione SensorWebClient, a cui si accede cliccando sull'icona (Figure 11,12):

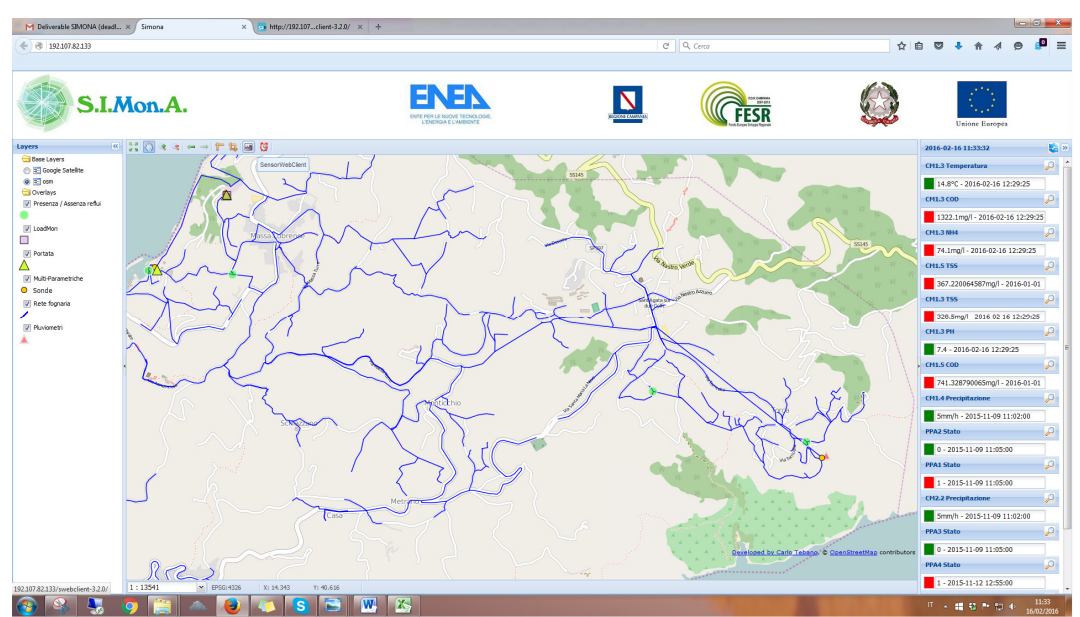

Figura 11. Accesso all'applicazione SensorWebClient dalla Console sviluppata

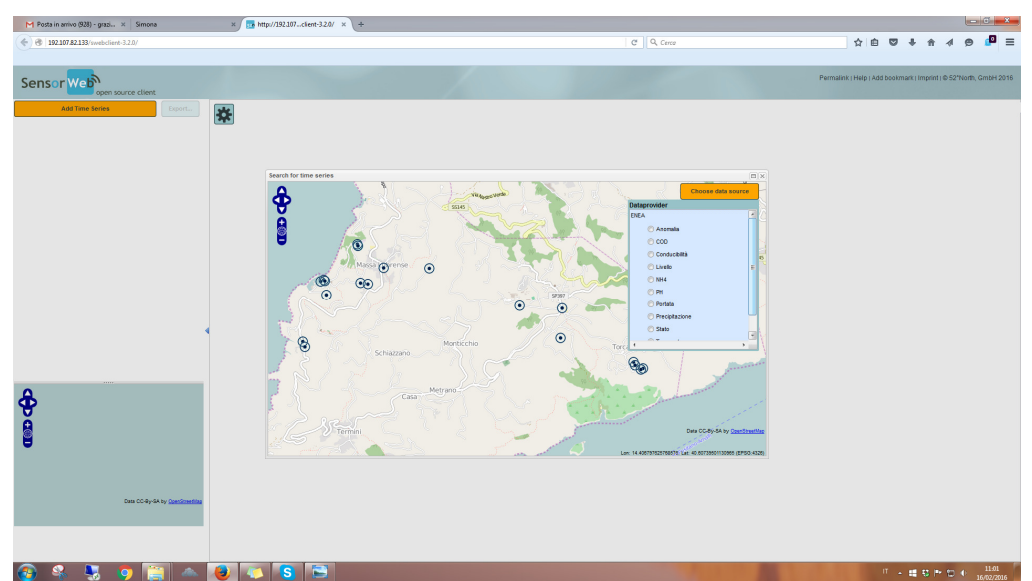

**E COLO IS ENDENTE IN ENCORAGEMENT IN ESTABLISHEEN**<br>Figura 12. Vista del Viewer SensorWebClient integrato nella Console sviluppata: sono accessibili tutte le sonde installate sulla rete fognaria pilota e l'elenco di tutti i parametri fisico/chimici monitorati

Selezionando il parametro di interesse, sono visualizzate le sole sonde che lo monitorano e quindi attraverso il tool illustrato nelle Figure 13-14, si richiama il grafico dell'andamento dei valori del parametro dall'ultimo acquisito all'indietro.

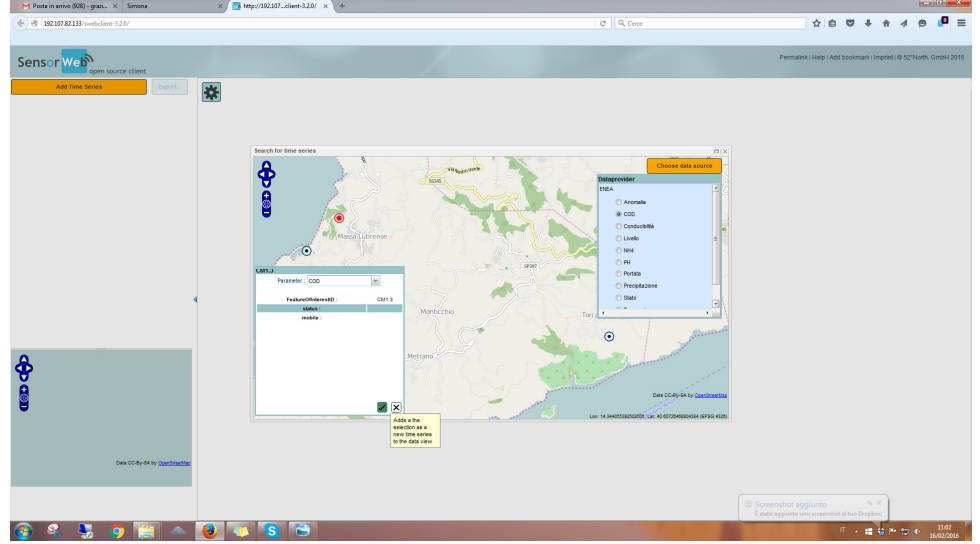

Figura 13. Tool di interrogazione della serie storica del parametro COD selezionato

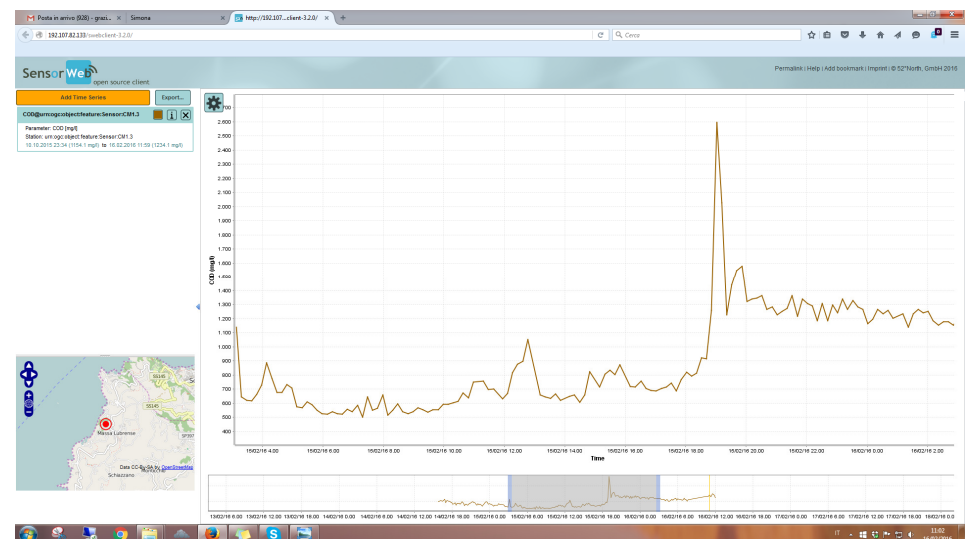

Figura 14. Grafo della serie storica del parametro COD selezionato, nella finestra temporale mobile visualizzata in basso

E' possibile confrontare il grafo dello stesso parametro per le diverse sonde che lo monitorano lungo la rete ovvero aggiungere al viewer un'altra serie storica cliccando sul bottone della vista

**Add Time Series** 

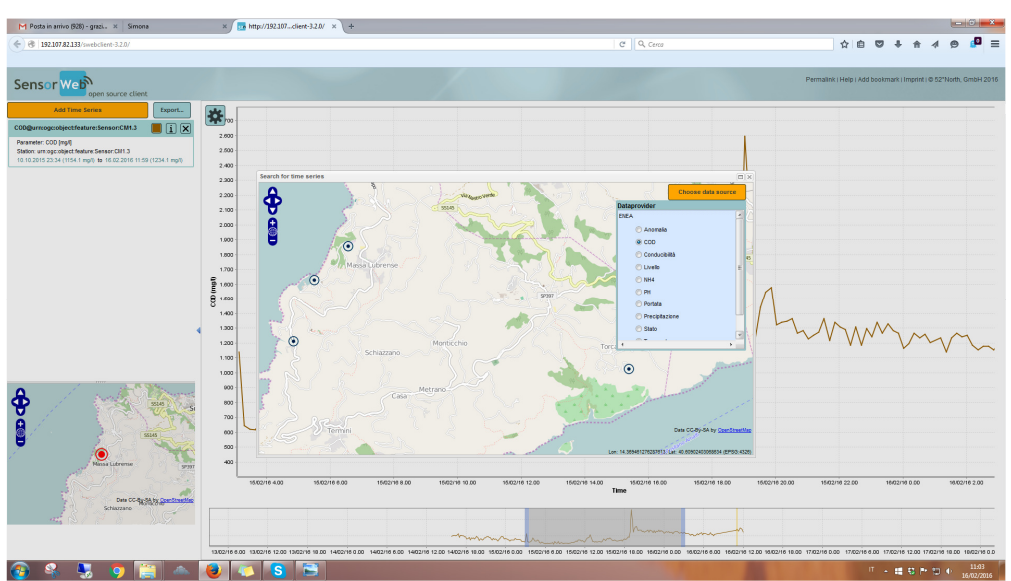

(Figura 15) e visualizzare il risultato come in Figura 16:

Figura 15. Bottone "Add Time Series" per aggiungere e confrontare più serie storiche dello stesso parametro monitorato da sonde diverse in punti diversi della rete o di parametri diversi ma confrontabili

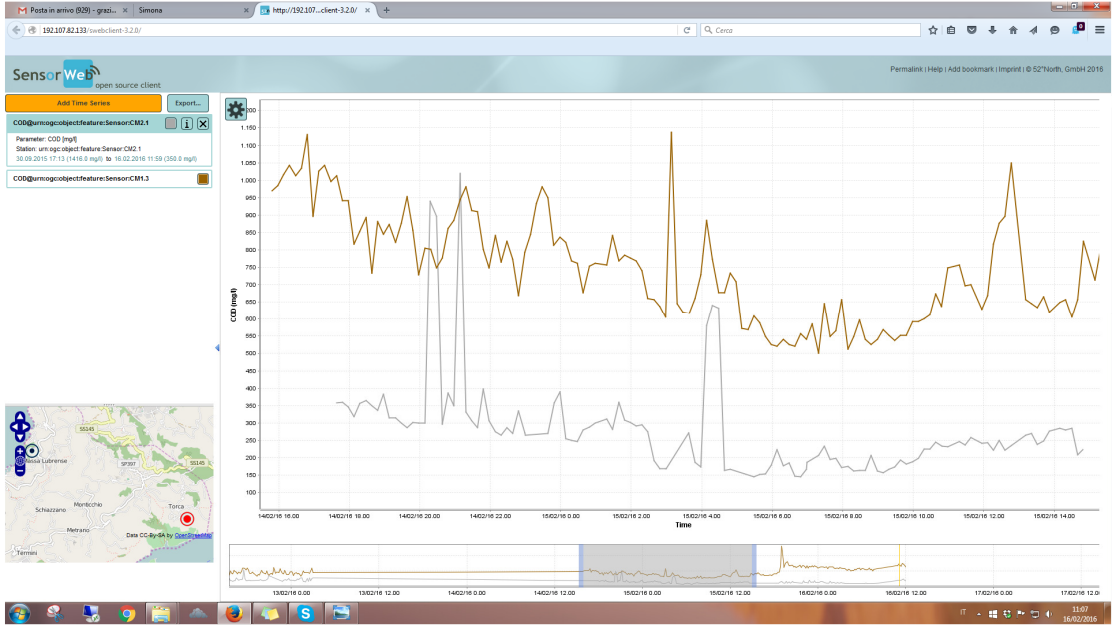

Figura 16. Vista delle serie storiche nella finestra temporale mobile evidenziata in basso del parametro COD monitorato dalle sonde CM1.3 e CM2.1 dislocate in punti diversi del sistema fognario

I grafi visualizzati possono essere esportati in pdf per la stampa o l'archiviazione cliccando sul

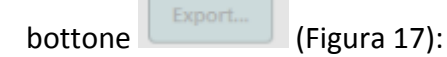

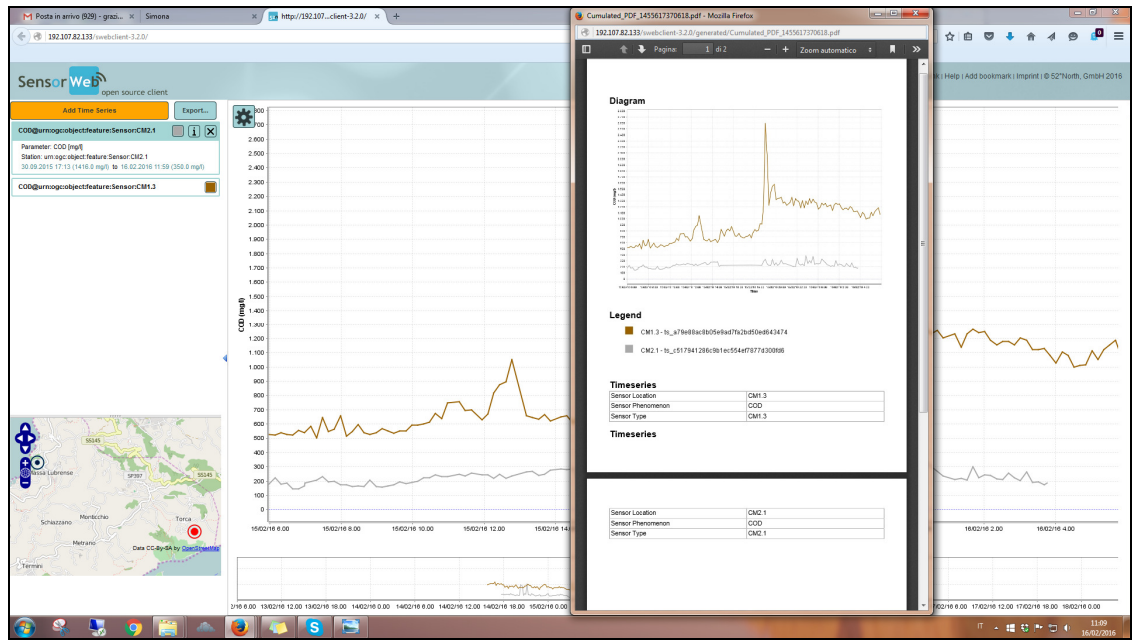

Figura 17. Export dei grafi delle serie storiche in pdf per la stampa o l'archiviazione

Cliccando sul tool è possibile spostare la finestra temporale delle serie storiche visualizzate a specifici intervalli: un'ora prima, il giorno prima, il giorno corrente, una settimana prima etc. (Figura 18):

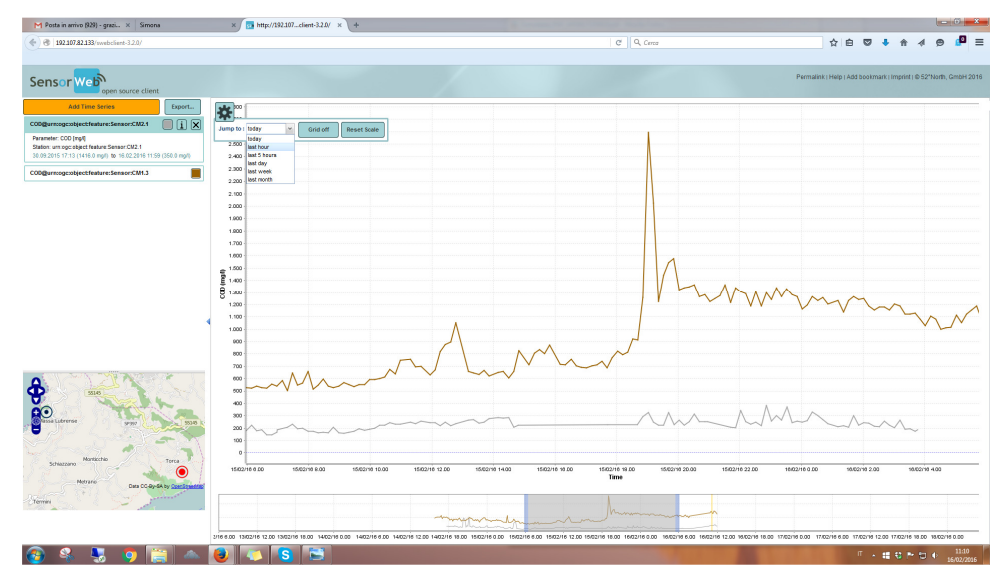

Figura 18. Mobilità della finestra temporale della serie storica ad istanti di tempo prestabiliti

Cliccando sul grafo delle serie storiche visualizzate è anche possibile leggere data, ora e valore puntato (Figura 19):

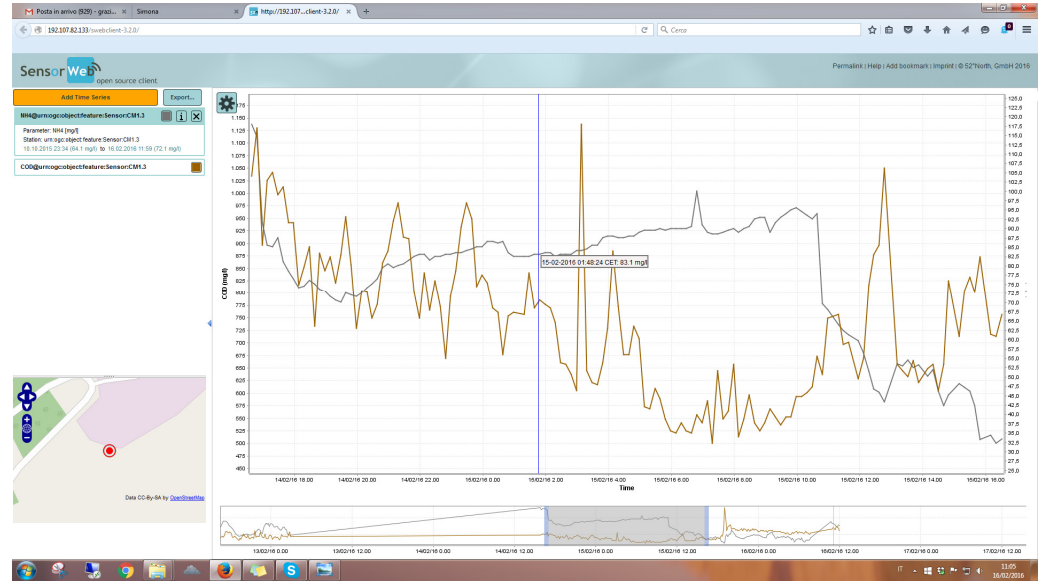

Figura 19. Cliccando su un punto qualsiasi del grafo è possibile leggere il valore corrispondente e la data di acquisizione